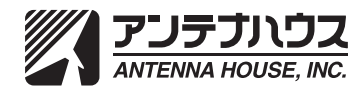

## **著作権について** 本書とソフトウェア、及びそれらに記載されている内容は、著作権法によって保護さ れています。本書の内容の一部、または全部をアンテナハウス株式会社の書面による 許可なく、複製、送信、情報検索のために保存すること、日本語以外の言語に翻訳する ことを禁じます。

Adobe、Acrobat、および Distillerは、Adobe Systems Incorporated(アドビシステムズ 社)の米国ならびに他の国における商標または登録商標です。

Microsoft、Windowsは、米国Microsoft Corporationの米国およびその他に国における 登録商標または商標です。

その他の会社名、製品名は、一般に各社の商標または登録商標です。

**製品の保証について** ユーザーが、本ソフトウェア、及びマニュアルを使用することによって生じた、または 使用できないことによって生じたすべての損害について、アンテナハウス株式会社、 またはその代理人が有形または無形の責任を負うことは一切ありません。

**一般的な注意事項** 本書で使用している図版は、それぞれ典型的な例であり、実際にソフトウェアを利用 している最中の画面、または実物と必ずしも一致しない場合があります。 あらかじめご了承ください。

> 本書、及びソフトウェアに記載されている事項は、将来改良の為、予告なく変更される 事があります。

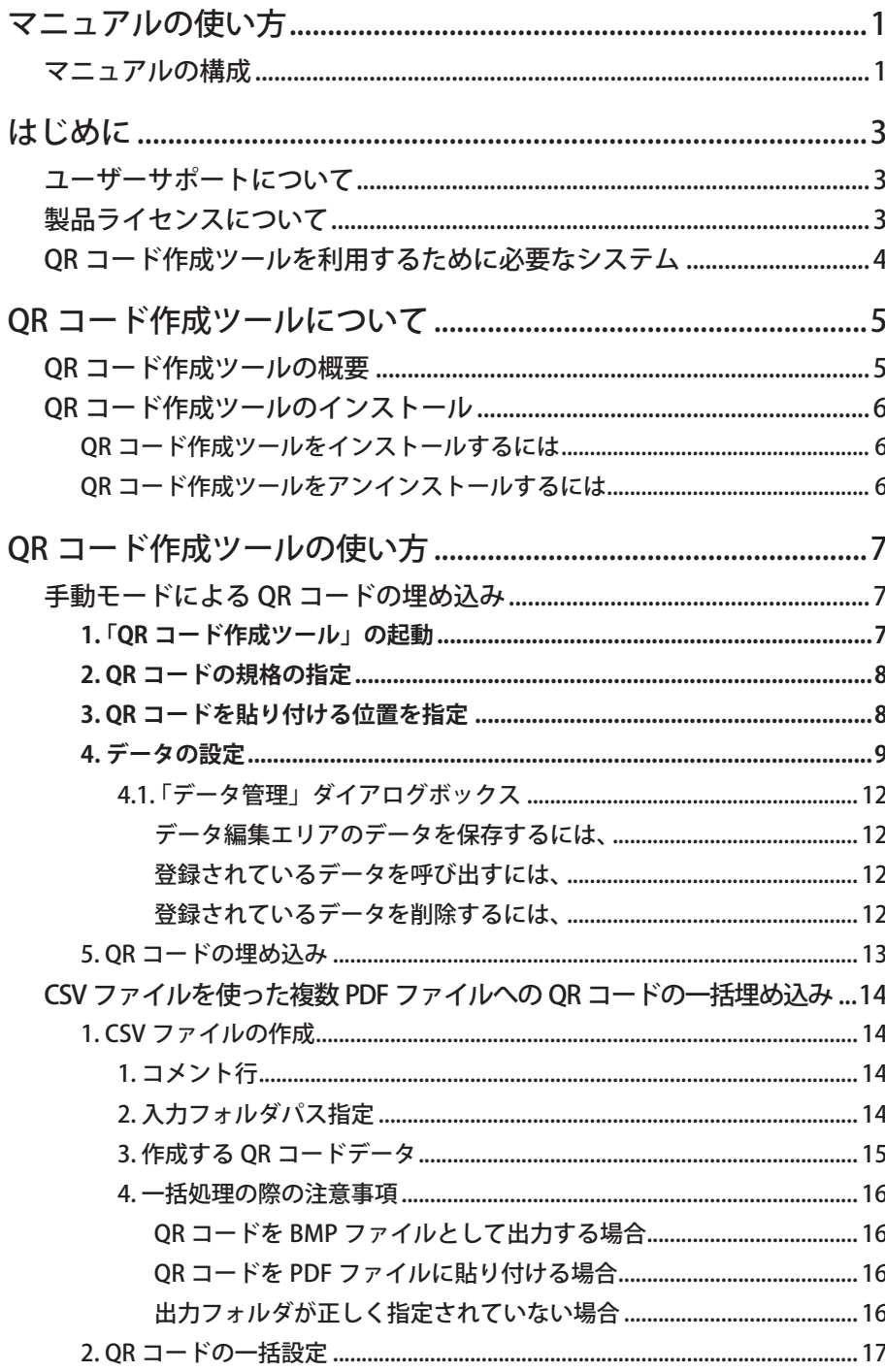

<span id="page-4-0"></span>マニュアルの使い方 **本マニュアルは、「QR作成コードツール」の使用方法について解説しています。** 本マニュアルは、本製品をお使いになるユーザーが、ご利用のWindowsオペレーティ ングシステムに関する最低限の操作方法(マウスの操作方法等)や用語(クリック、ド ラッグ、フォルダ等)を既に修得/理解されていることを前提に作成されています。 そのため、Windowsオペレーティングシステムの使用方法についての説明は、すべて 省略されています。

> Windowsオペレーティングシステムの使用方法について詳しくは、それぞれのマニュ アル、関連書籍等を参照してください。

#### **マニュアルの構成**

本マニュアルは、以下の様に構成されております。

#### [はじめに](#page-6-1)

QRコード作成ツールを利用される前に理解していただきたいことについて説明 します。

#### [QRコード作成ツールについて](#page-8-1)

QRコード作成ツールの製品概要について説明します。

#### [QRコードツールの使い方](#page-10-1)

QRコード作成ツールの基本的な使い方について説明します。

<span id="page-6-1"></span><span id="page-6-0"></span>**はじめに** 「QR コード作成ツール」は、QR コードを作成し、BMP ファイルとして出力したり、<br>指定した PDF ファイルの先頭ページに作成した QR コードを貼り付ける Antenna House PDF Server V3 (以降 PDF Server と略す)のクライアント用ユーティリティ ソフトウェアです。

### **ユーザーサポートについて**

お客さまが、製品のユーザーサポートを受けるためには、弊社との間で PDFServer についての「保守契約」を締結していただく必要があります。製品に添付されて いる保守契約に関する書類をご確認ください。(製品購入から 1 年間は、無償で保 守サービスを提供しております。)

ご不明な点については、購入先代理店の担当者にお問い合わせください。

## **製品ライセンスについて**

本ソフトウェアは、PDFServer 付属のユーティリティソフトウェアです。インストー ル直後は、評価版として動作します。これを正式版として動作させるにはPDFServerの ライセンスファイルを本ソフトウェアがインストールされているフォルダにインス トールしていただく必要があります。

なお、本ソフトウェアを評価版として動作させた場合、以下の制限事項があります:

- ・ インストールした日から30日の間、動作します。
- ・ PDFファイルの先頭ページにQRコードを貼り付けた場合、PDFファイルに評価 版を用いたことを示す透かしが設定されます。

#### <span id="page-7-1"></span><span id="page-7-0"></span>**QRコード作成ツールを利用するために必要なシステム**

QR コード作成ツールを利用するためには、以下に示すコンピュータシステムが必 要です。ソフトウエアをインストールする前にお使いのコンピュータシステムが 以下に示す条件を満たしていることを確認してください。

#### オペレーティングシステム(OS)

Microsoft Windows XP Professional (SP1)

Microsoft Windows Vista

Microsoft Windows 7

Microsoft Windows Server 2003

Microsoft Windows Server 2003 R2

Microsoft Windows Server 2008

Microsoft Windows Server 2008 R2 (すべて日本語版)

#### 注意: 64bit版のWindows XP Professional/Windows Vistaを利用する場合には、 SP1以降が必要です。

#### Microsoft .Net Framework

Microsoft .Net Framework 3.5 SP1

Microsoft .Net Framework 3.5 日本語 Language Pack SP1

#### 注意: Microsoft .Net Framework 3.5をインストールした後、必ずWindows Updateを適用し、システムを最新の状態に更新してください。

#### その他

Visual Studio 2005 Service Pack1 ALT セキュリティ更新プログラム

<span id="page-8-1"></span><span id="page-8-0"></span>**QR コード作成 ツールについて**

**QRコード作成ツールの概要** 「QR コード作成ツール」は、

- ・ PDFServer で利用可能な QR コードの作成
- ・ 作成した QR コードを Windows BMP ファイルとして出力
- ・ 作成した QR コードを指定した PDF ファイルの先頭ページに貼り付けて出力
- ・ CSV ファイルの記述に従い、QR コードを連続出力

を行う、PDFServer 用ユーティリティソフトウェアです。

注意: QRコード作成ツールは、クライアント用ユーティリティソフトウェアです。 そのため、PDFServerを動作させるコンピュータ(サーバ)にインストールして 利用することを推奨しておりません。

#### <span id="page-9-0"></span>**QRコード作成ツールのインストール**

QRコード作成ツールをインストールする前に、本マニュアルの「**[QRコード作成ツール](#page-7-1) [を利用するために必要なシステム](#page-7-1)**」の項をよく読んで、お使いのシステムが、QRコー ド作成ツールを問題なく動作させることができる環境であることを確認した後、以下 の説明に従って、インストール作業を行ってください。

#### **QRコード作成ツールをインストールするには**

以下の手順に従ってQRコード作成ツールをコンピュータにインストールします。

- 1. コンピュータを再起動し、管理者(Administrators)権限を持つ、ユーザーアカウン トでログオンします。
- 2. 全てのアプリケーション(ウィルス感染防止用などの常駐型のものを含む)が動作 していないことを確認します。動作しているものがあれば、全て終了します。アプ リケーションによっては、アンインストールする必要がある場合があります。不明 な場合には、それぞれのアプリケーションのマニュアルなどを参照してください。
- 3. 「QRコード作成ツール」のセットアッププログラムを起動します。
- 4. セットアッププログラムが表示するメッセージにしたがって、インストール作業 を行います。
- 5. PDFServer の正規ライセンスをお持ちの場合、ソフトウェアインストール後、ラ イセンスファイルをインストール先フォルダにコピーします。インストール時に インストール先フォルダを変更しなかった場合には、以下のフォルダになります。

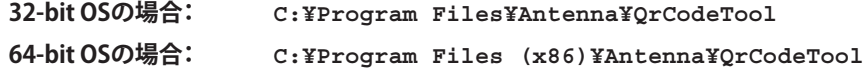

#### **QRコード作成ツールをアンインストールするには**

以下の手順に従って、QRコード作成ツールをコンピュータから削除します。

- 1. コンピュータを再起動し、管理者(Administrators)権限を持つQRコード作成ツー ルをインストールしたときと同じユーザーアカウントでログオンします。
- 2. インストールの際と同様に全てのアプリケーション(ウィルス感染防止用などの 常駐型のものを含む)が動作していないことを確認します。動作しているものがあ れば、全て終了します。アプリケーションによっては、アンインストールする必要 がある場合があります。不明な場合には、それぞれのアプリケーションのマニュア ルなどを参照してください。
- 3. タスクバーの「スタート」メニューの「設定」から、「コントロールパネル」を選択し、 コントロールパネルウィンドウを開きます。
- 4. 「プログラムと機能」アイコン(Windows XPの場合には、「プログラムの追加と削 除」アイコン)をダブルクリックし、「プログラムの追加と削除」ウィンドウを開き ます。
- 5. ウィンドウ左の「プログラムの追加と削除」を選んだ後、画面上のリストから 「Antenna House QRCode Build Tool V1.1」を選択し、「削除」、または「アンインス トール」ボタンをクリックします。
- 6. アンインストーラプログラムが起動し、選択されたソフトウェアについて削除作 業が実行されます。
- 7. 必要があれば、コンピュータを再起動します。

#### <span id="page-10-1"></span><span id="page-10-0"></span>**QR コード作成 手動モードによるQRコードの埋め込み**

以下の手順に従って、QRコードを作成し指定したPDFファイルの先頭ページに埋め込 みます。

#### **1. 「QRコード作成ツール」の起動**

**ツールの使い方**

次のいずれかの方法で、QRコード作成ツールを起動し、QRコード作成画面を表示します。

・ デスクトップにあるショートカットアイコン「QrCode Build Tool」をダブルク リックする。

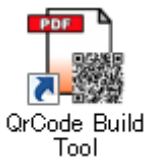

ショートカットアイコン「QrCode Build Tool」

・ スタートメニューのすべてのプログラムの「Antenna House QRコード作成ツー ル」から「QrCode Build Tool」を選択する。

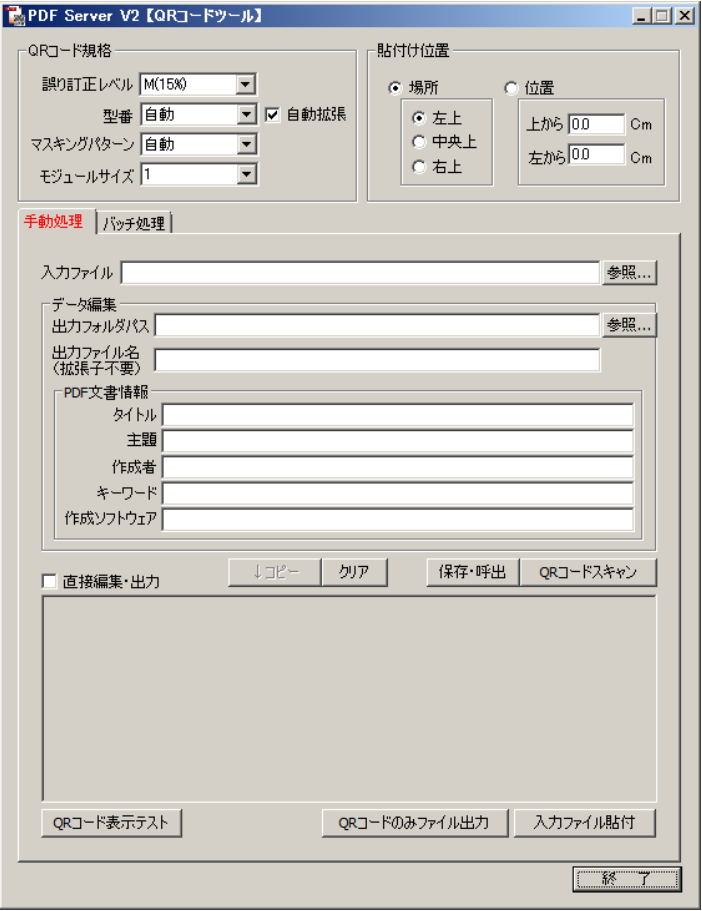

QRコード作成画面

<span id="page-11-1"></span>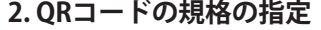

<span id="page-11-0"></span>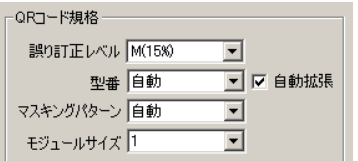

「QR コード規格」エリアを使って埋め込む QR コードの規格(変換するデータ、ま たQRコードのオプション設定)を指定します。

誤り訂正レベル ... QRコードは、コードが汚れていたり破損していても、データを復 元する機能を持っていて、誤り訂正レベルによってその訂正能 力を設定します。

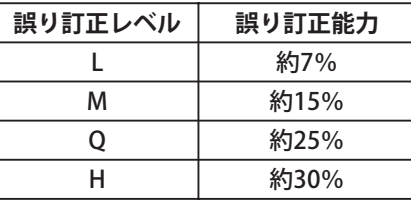

誤り訂正レベルを上げれば、誤り訂正能力が向上しますが、同時 にデータ量が増えるためQRコードのサイズが大きくなります。 型番..........................貼り付けるQRコードの型番(バージョン)を設定します。設定可

能な値の範囲は、1~40です。また「自動」を選択した場合には、 出力データに合わせて最適なバージョンを選択します。チェッ クボックス「自動拡張」にチェックマークを付けるとデータ量に 合わせて複数のQRコードを作成して貼り付けます。

#### マスキングパターン

読み取り精度を保つため、QRコード全体に白と黒の部分が配置 されるようにマスキング処理が行われます。ここでは、この処理 に用いるパターンを0~7の数値で指定します。「自動」を選択し た場合には、最適なマスキングパターンを選択してQRコードを 生成します。

#### モジュールサイズ

貼り付けるQRコードの大きさを1~20の数値で設定します。初 期状態では、「1」が選択されています。

<span id="page-11-2"></span>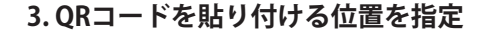

「貼付け位置」エリアを使って、作成したQRコードを貼り付けるPDFファイル、先頭 ページ上の位置を指定します。

- 場所..........................QRコードを貼り付ける場所をPDFファイルの先頭ページの左上 /中央上/右上の3箇所から1つを選択します。
- 位置..........................QRコードを貼り付ける位置をPDFファイルの先頭ページの上端 /左端から、QRコード左上隅までの距離で設定します。

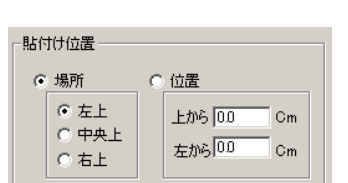

#### <span id="page-12-0"></span>**4. データの設定**

「**手動処理**」タブをクリックして表示される画面を使って、個々のフィールドにデータ を入力して、QRコードの作成/PDFファイルへの埋め込みを行います。

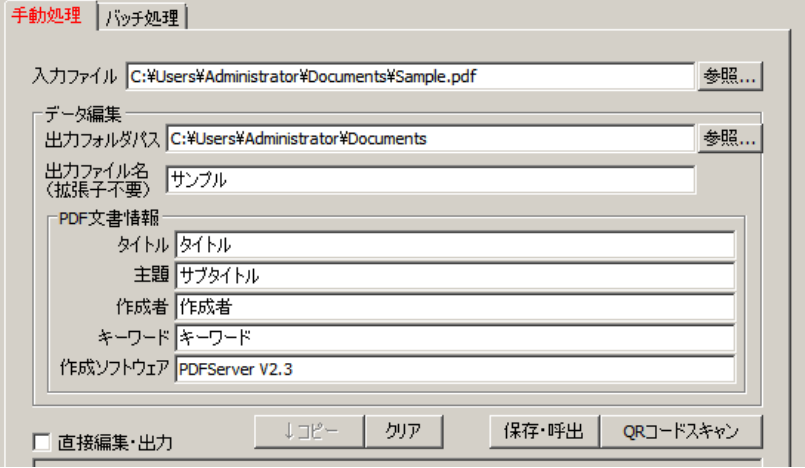

- 入力ファイル........フルパスを直接このフィールドに入力するか、フィールド右の 「参照 ...」ボタンをクリックして表示される「開く」ダイアロ グを用いて QR コードを貼り付ける対象となる PDF ファイルを 指定します。
- データ編集 ............PDFServer で読み取り可能なデータを入力します。なお、この フィールドに入力されるデータについて、内容のチェックは行 われないため、入力されたデータがそのまま QR コードに変換 されます。それぞれのフィールドの設定内容は、以下の表の通 りです。

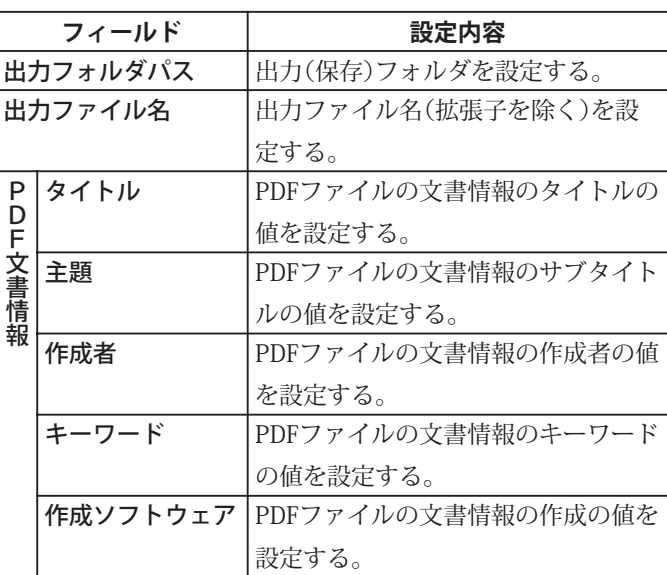

フィールドが、空白の場合、タスク設定での指定に応じて処理さ れます。

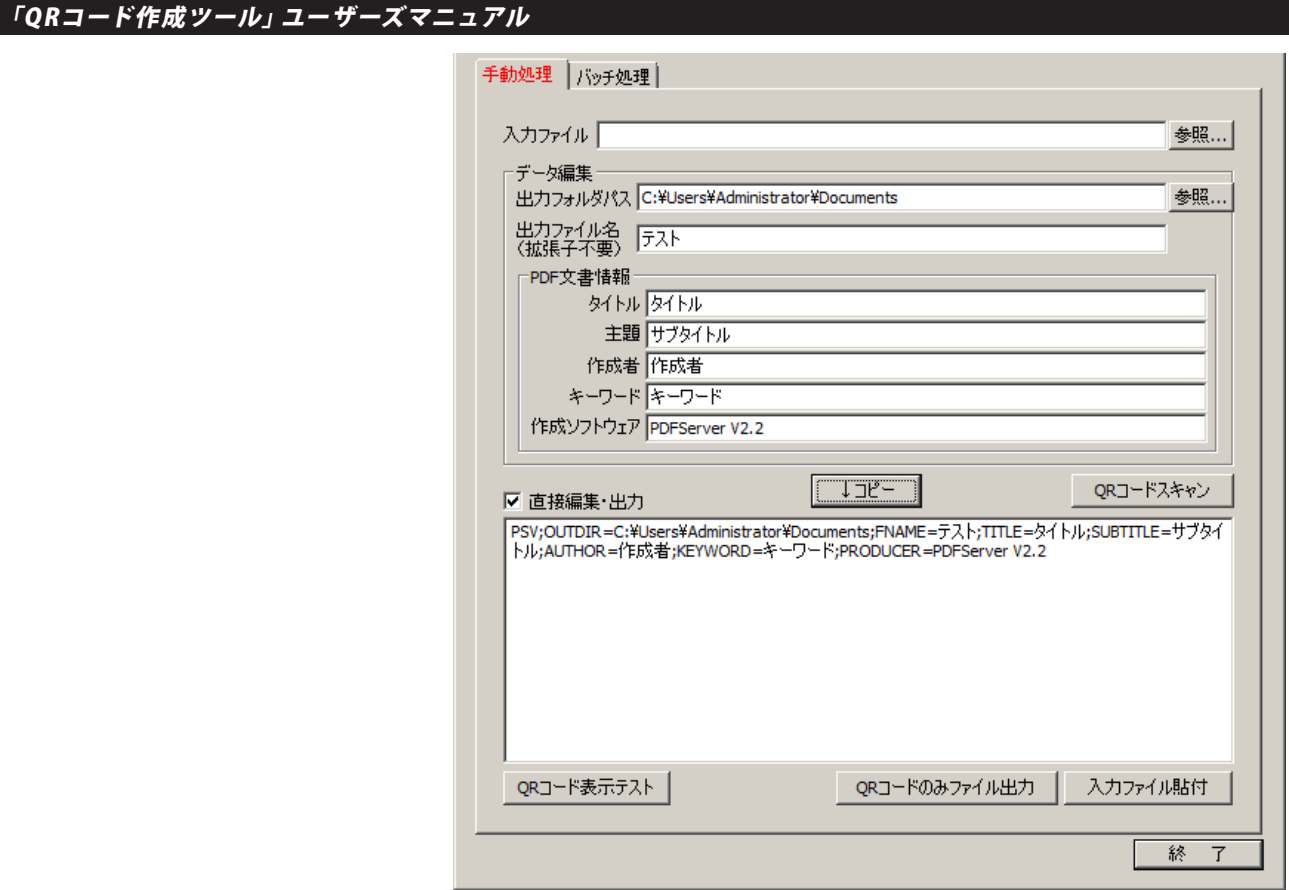

直接編集・入力......このチェックボックス下の自由入力フィールドに入力した任意 の文字列をQRコードに変換します。

↓コピー..................このボタンをクリックして「データ編集」エリアに入力されて いる内容を PDFServer が扱える書式に変換した文字列を自由入 力フィールドにコピーします。

QRコードのデータ書式 PDFServer が処理できる、QRコードのデータ形式は、ヘッダ「**PSV**」で始まり、「**;(セ ミコロン)**」でデータを区切った文字列の形をとります。

ヘッダ ; データ1 ; データ2 ; データ3 ; …

QRコードのデータ書式について

- 1.先頭にヘッダ「PSV」を記述します。これが認識できない場合には、通常のタ スク設定による処理が行われます。
- 2.データは、以下に示す「識別子=値」の形式で記述します。

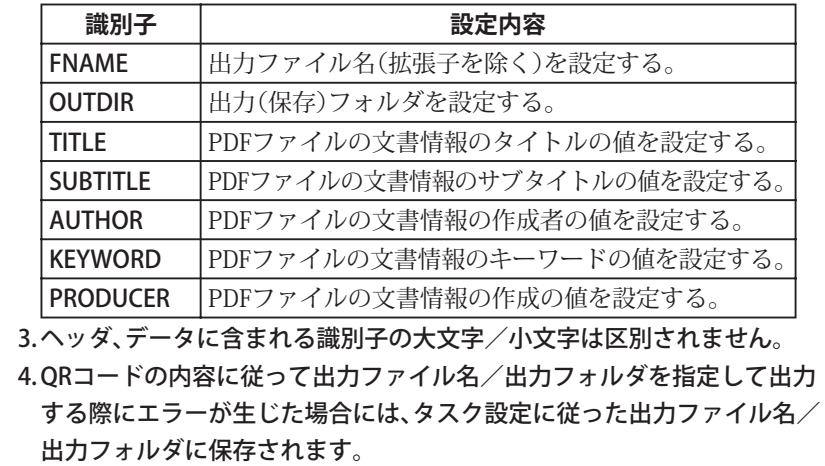

- クリア............................このボタンをクリックするとデータ編集エリアのフィールドの 内容を初期化します。
- 保存・呼出...................このボタンをクリックして、データ編集エリアのフィールドに 設定した内容を保存/呼出しを行う、「データ管理」ダイアログ を表示します。なお、保存可能な設定は、最大15個です。(「データ 管理」ダイアログボックスの使い方についての詳細は、次項を参 照してください。)
- QRコードスキャン...このボタンをクリックすると次のダイアログを表示し、PDF (先頭ページ) / BMP / JPEG ファイルをスキャンして、 PDFServer が扱える書式の QR コードが存在する場合、そのデー タを取得し、「データ編集」エリアに入力します。

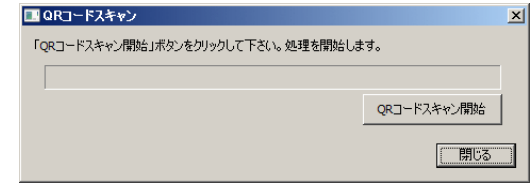

ダイアログの「QRコードスキャン開始」ボタンをクリックすると アイル選択ダイアログが表示されます。このダイアログを使っ て、対象となるPDF/BMP/JPEGファイルを選択して開きます。

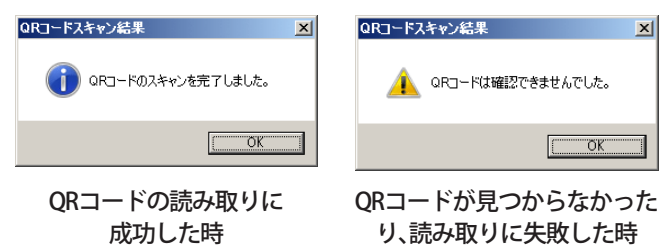

処理に成功した場合、上に示したダイアログを表示した後、得ら れた内容が「データ編集」エリアのそれぞれのフィールドに入力 されます。

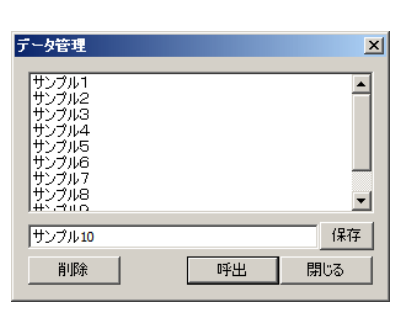

「データ管理」ダイアログボックス

<span id="page-15-0"></span>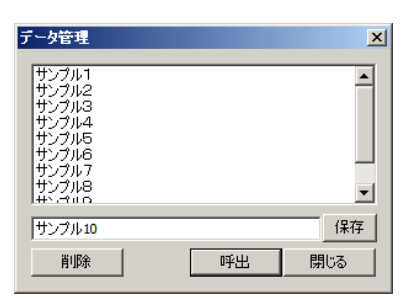

「データ管理」ダイアログボックス

「データ管理」ダイアログボックスを用いて、最大15個のデータ設定を保存/呼び出し て再利用することができます。

**データ編集エリアのデータを保存するには、**

各フィールドにデータを入力した後、

**4.1. 「データ管理」ダイアログボックス**

- 1. 「保存・呼出」ボタンをクリックして、「データ管理」ダイアログボックスを表示します。
- 2. 表示されたダイアログのフィールドに登録名を入力した後、「保存」ボタンをクリッ クし、設定を保存すると同時に「データ管理」ダイアログを閉じます。

#### **登録されているデータを呼び出すには、**

- 1. 「保存・呼出」ボタンをクリックして、「データ管理」ダイアログボックスを表示します。
- 2. リスト中の登録名をクリックして選択します。(登録名をダブルクリックすると登録 内容を表示する「保存データビューア」ダイアログが表示されます。)

#### MEMO:

「データ管理」 ダイアログのリス トに登録されている項目につい て、 以下の制限があります。

あらかじめご了承ください。

- 1. 項目の名称を変更することは できません。
- 2.リスト中の項目の順番を変更す ることはできません。

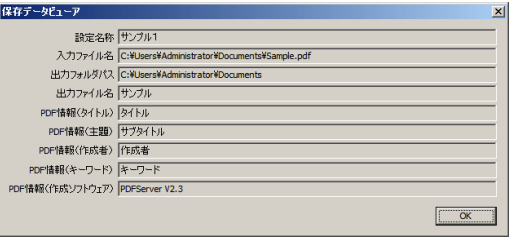

「保存データビューア」ダイアログボックス

3. 「呼出」ボタンをクリックし、データを呼び出し、「データ編集」エリアのフィールド に入力すると同時に「データ管理」ダイアログを閉じます。

#### **登録されているデータを削除するには、**

- 1. 「保存・呼出」ボタンをクリックして、「データ管理」ダイアログボックスを表示します。
- 2. リスト中の登録名をクリックして選択します。
- 3. 「削除」ボタンをクリックして、削除確認ダイアログボックスを表示します。

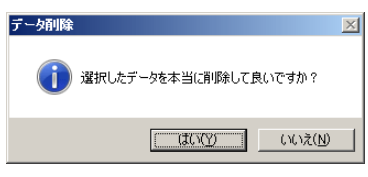

確認ダイアログボックス

4. ダイアログボックスのボタン「はい」をクリックして登録項目を削除します。

#### 5. QRコードの埋め込み

「入力ファイル」フィールドで指定したPDFファイルにQRコードを埋め込みます。

#### QRコード表示テスト

このボタンをクリックすると「データ編集」エリアのデータ、 チェックボックス「直接編集・出力」にチェックが付いていると きには、自由入力フィールドのデータから作成されたQRコード をテスト表示します。

#### QRコードのみファイル出力

このボタンをクリックすると「データ編集」エリアのデータ、 チェックボックス「直接編集・出力」にチェックが付いていると きには、自由入力フィールドのデータからQRコード作成し、BMP ファイルとして出力します。

#### 入力ファイル貼付

このボタンをクリックすると「データ編集」エリアのデータ、 チェックボックス「直接編集・出力」にチェックが付いていると きには、自由入力フィールドのデータから作成されたQRコー ドを「入力ファイル」フィールドで指定したPDFファイルの先頭 ページの指定した位置に貼り付けたPDFファイルを出力します。

終了.......................このボタンをクリックすると「QRコード作成ツール」を終了し、 画面を閉じます。

<span id="page-16-0"></span>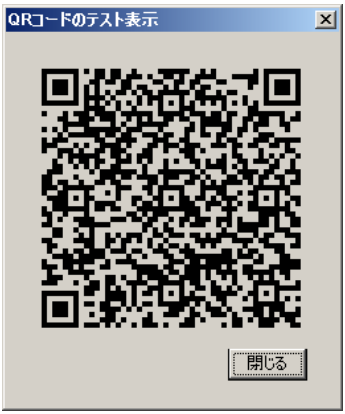

QRコード表示テスト

#### <span id="page-17-0"></span>**CSVファイルを使った複数PDFファイルへのQRコードの一括埋め込み**

以下の手順に従って、CSVファイルを使った複数PDFファイルへのQRコード一括埋込 みを行います。

#### **1. CSVファイルの作成**

次の書式に従って、メモ帳など、適当なテキストエディタなどを用いて一括処理用の データを記述したCSV(タブ区切りテキスト)ファイルを作成します。

一括処理用CSVファイルは、一行単位で情報を持ち、先頭から順に処理されます。また、 各行の設定内容は次のいずれかです。

- 1. コメント行
- 2. 入力フォルダパス指定
- 3. 作成するQRコードデータ

#### **1. コメント行**

行の先頭が「;(セミコロン)」である場合、その行はコメントとみなし、処理対象とせず 無視されます。

#### **2. 入力フォルダパス指定**

処理対象となるPDFファイルの保存フォルダを指定します。「SF=入力フォルダパス」の 形式で記述し、入力フォルダパスの末尾がバックスラッシュ(¥)で終了しない事が必 要です。この表記がされた後、別の入力フォルダパスが指定されるまで、以降設定され るQRコードデータは、すべてここで指定したパスを入力フォルダとして処理します。

#### <span id="page-18-0"></span>**3. 作成するQRコードデータ**

入力フォルダパスに存在するPDFファイルに設定するQRコードデータを指定します。 データの内容は、下表に示す順に「,(コンマ)」区切りで記述された9つのフィールドか らなる一行のデータとなります。

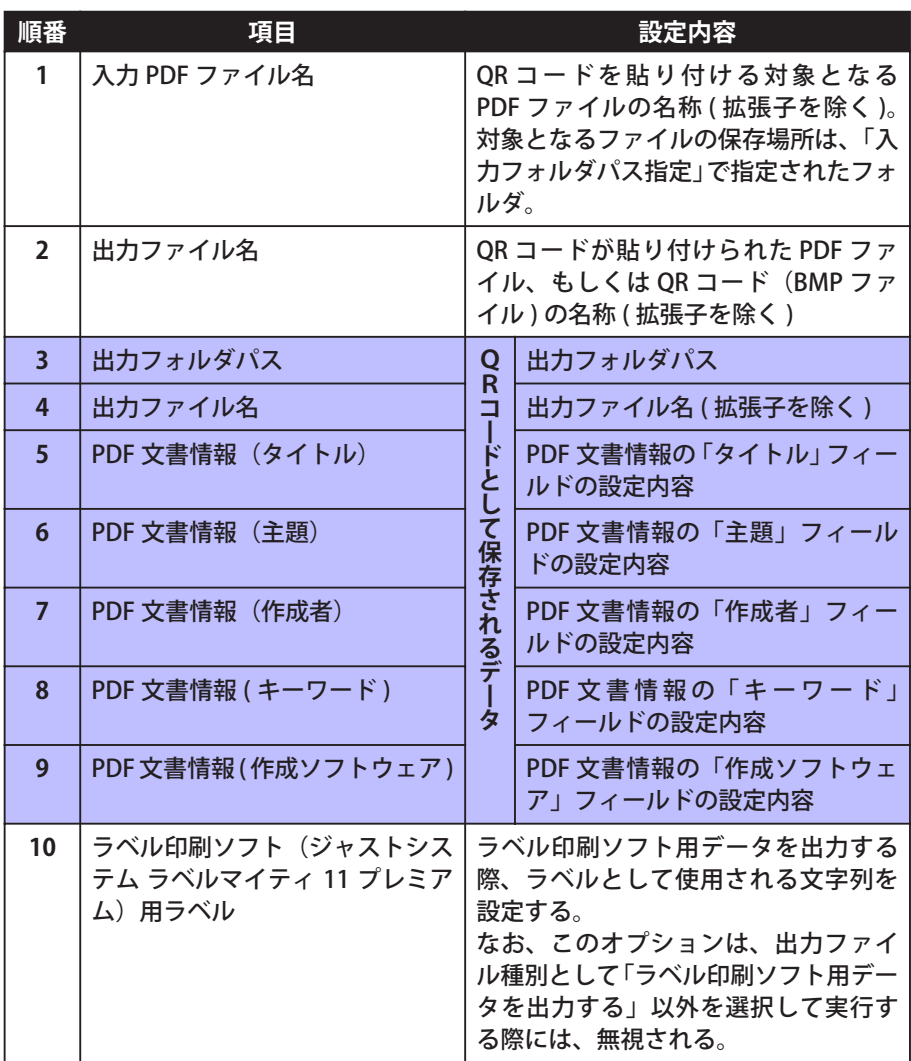

**※ 項目:3~9は、QRコードとして保存されるデータ**

#### **一括処理用CSVファイルの例**

; 一括処理用 CSV サンプルファイル

SF=D:¥pdfserver¥in

in\_pdf1,out\_pdf1,C:¥test1,OutPdf, タイトル , 主題 , 作成者 , キーワード , 作成ソフトウェア

in\_pdf2,out\_pdf2,C:¥test2,OutPdf, タイトル 2, 主題 2, 作成者 2, キーワード 2, 作成ソフトウェア 2

in\_pdf3,,C:¥test2¥out,OutPdf,,,, キーワード 3,

#### <span id="page-19-0"></span>**4. 一括処理の際の注意事項**

#### **QRコードをBMPファイルとして出力する場合**

- 1. 項目1:入力PDFファイル名は不要です。これが記述されていても無視されます。
- 2. 項目2:出力ファイル名は必須です。これが記述されていない場合、当該処理はス キップされます。

#### **QRコードをPDFファイルに貼り付ける場合**

- 1. 項目1:入力ファイル名が必須です。これが記述されていない場合、当該処理はス キップされます。
- 2. 項目2:出力ファイル名が記述されていない場合、入力ファイル名の末尾に 「\_new」を付加したファイル名を持つQRコードを貼りつけたPDFファイルを出力 します。

#### **出力フォルダが正しく指定されていない場合**

CSVファイルに入力フォルダパス指定が記述されておらず、変換ファイル出力先フォ ルダと入力フォルダが同じフォルダなど、出力フォルダが不明な場合、CSVファイル 内で入力フォルダパス指定で定義などされるまで、処理はスキップされます。

#### <span id="page-20-0"></span>**2. QRコードの一括設定**

QRコード作成ツールを起動し、「バッチ処理」タブをクリックして、バッチ処理画面を 表示します。

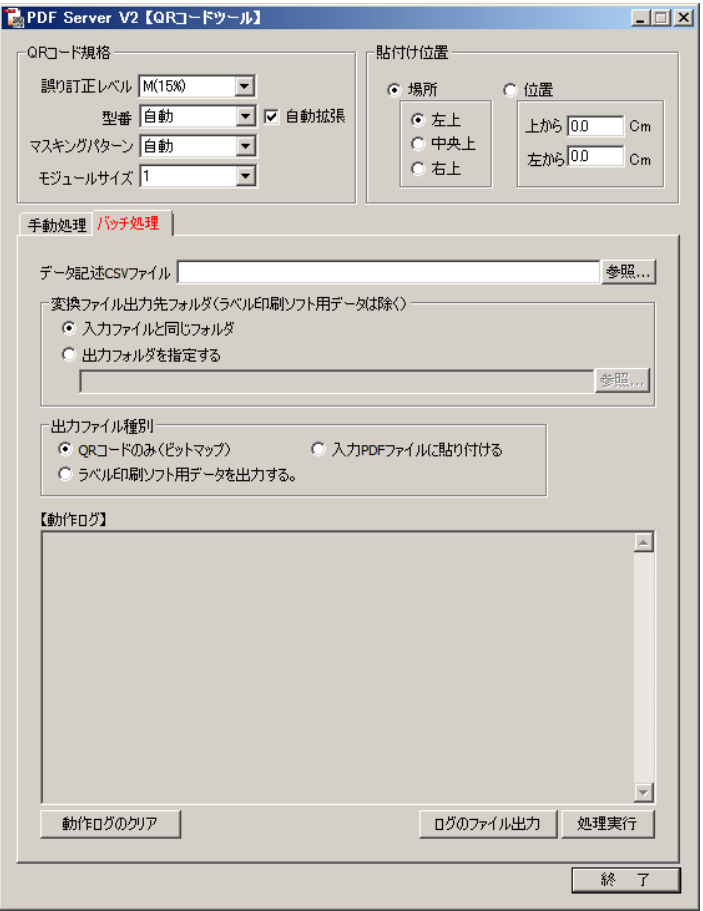

- 1. 「**[QRコード規格](#page-11-1)**」、「**[貼付け位置](#page-11-2)**」エリアを用いて、QRコードの規格、また、QRコード の貼り付け位置を設定します。
- 2. 「データ記述CSVファイル」フィールドに作成したCSVファイルのフルパスを入力 するか、フィールド右の「参照...」ボタンをクリックして表示されるダイアログボッ クスを用いて、CSVファイルを指定します。
- 3. 「変換ファイル出力先フォルダ」エリアを用いて、出力されるPDF/BMPファイルが 保存されるフォルダを指定します。

※ 入力ファイルが保存されているフォルダは、CSVファイルで指定します。

入力ファイルと同じフォルダ

入力ファイルと同じフォルダにQRコード付きのPDFファイル、 またはBMPファイルを保存します。

#### 出力フォルダを指定する

ラジオボタン下のフィールドにフルパスを入力するか、フィー ルド右の「参照...」ボタンをクリックして表示される「フォルダの 参照」ダイアログボックスを用いて、出力するQRコード付きの PDFファイル、またはBMPファイルが保存されるフォルダを指 定します。

4. 「出力ファイル種別」エリアのラジオボタンを用いて、出力されるファイルの種類 を指定します。

QRコードのみ(ビットマップ)

QRコードをBMPファイルとして出力します。

#### 入力PDFファイルに貼り付ける

QRコードを入力PDFファイルの先頭ページに貼り付けて出力し ます。

ラベル印刷ソフト用データを出力する

ラベル印刷ソフト(ジャストシステム・ラベルマイティ 11 プレ ミアム)用のデータを出力します。

5. 設定に誤りがないことを確認した後、「処理実行」ボタンをクリックして、CSVファ イルの記述に従って、処理します。

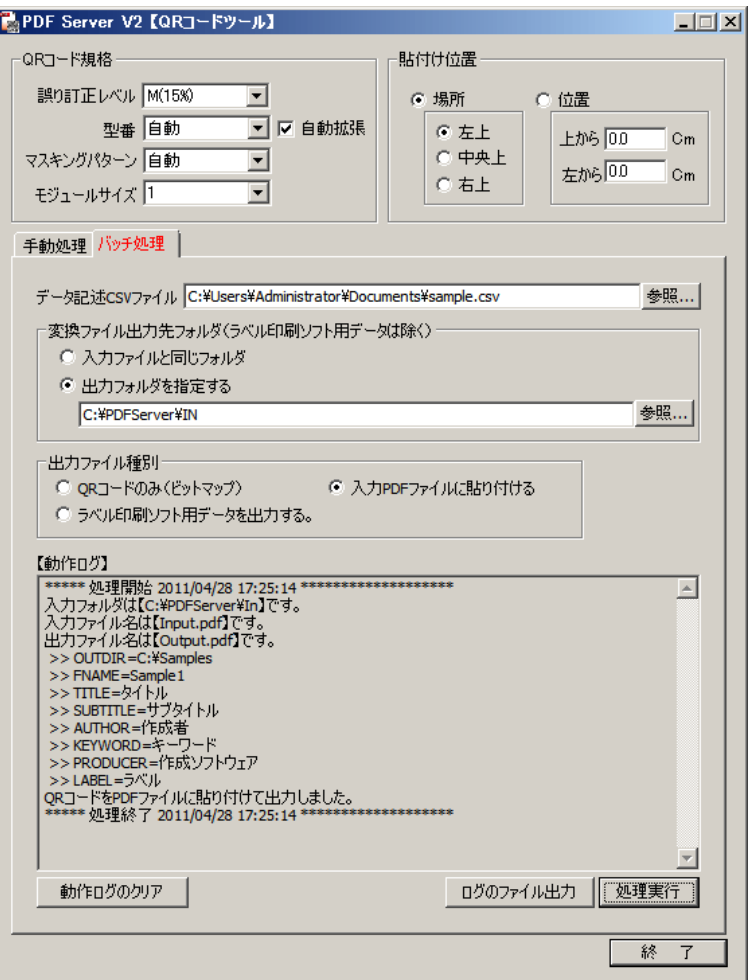

処理の途中でエラーが生じても、処理自体は最後まで実行されます。また、処理状 況は、エラーを含め「動作ログ」にすべて出力されます。

#### 動作ログのクリア

動作ログを消去します。

ログのファイル出力

表示されている動作ログをテキストファイルとして出力します。

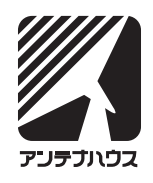